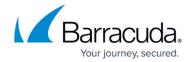

# How to Update Microsoft Exchange Online Existing Nightly Actions with EWS

https://campus.barracuda.com/doc/93200641/

This article refers to Barracuda Message Archiver firmware early release version 5.3.0.009 or higher, and Microsoft Exchange Online. For more information on how to update to the latest firmware, see <u>Updating Your Firmware and Definitions</u>.

Exchange Integration now supports the Exchange Web Services (EWS) protocol for connecting to Exchange Online. With recent changes from Microsoft, using EWS ensures that Exchange Integration will continue to work with Exchange Online. In addition, the switch to EWS simplifies the Exchange Integration configuration by eliminating the need to use a service account and the accompanying requirement to update the service account's permissions after creating new users with mailboxes.

Note that EWS sources do not support Email Stubbing actions.

#### Requirements

- You must have a Microsoft 365 account with administrator privileges.
- Ensure outbound connections to port 443 are open and use the MAS hostname mas.barracudanetworks.com to allow the Barracuda Message Archiver outbound connection to the Barracuda Cloud Archiving Service (BCAS). This is required to authorize a new source and to run each action.

Your Microsoft administrator account credentials will only be used to authorize the Barracuda Message Archiver to keep track of authorization details that allow the appliance access to EWS. Using Exchange Integration with EWS does not require a BCAS subscription or connecting the Barracuda Message Archiver to Cloud Storage. BCAS does not handle any data in the mailboxes.

Note that you will no longer need a service account to set up an Exchange Online source.

### **Update an Existing Nightly Action**

Use the following instructions to update an existing nightly action to use EWS.

1. Log into the Barracuda Message Archiver as the admin, and go to MAIL SOURCE > Exchange Integration.

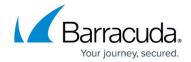

For existing actions, click **Upgrade Connector** next to the nightly action you want to change.
Note that you can only update existing nightly actions to new EWS sources.

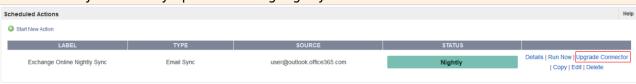

3. Enter a **New Configuration** name and click **Authorize**.

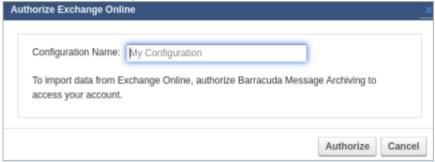

An inaccurate computer system clock can cause authorization problems. Check that your computer's system clock is set to the current date and time before you click **Authorize**.

- 4. Alternatively, if you are unable to use the **Upgrade Connector** option, you can manually add a new EWS source:
  - 1. At the top left of the **Scheduled Actions** section, click **Start New Action**. In the **Select Action** page, click **Email Import**.
  - 2. In the Select Source page, click Add New Source.
  - 3. Select **Exchange Online** to configure using EWS.

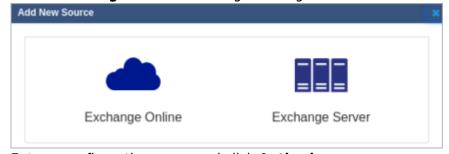

- 4. Enter a configuration name and click **Authorize**.
- 5. If you are not already logged in, a new tab or pop-up window prompts you to enter your Microsoft 365 administrator account login information from which Exchange Integration will process mail.

If you are not logged in and do not see the tab or window, ensure that pop-ups from the Barracuda Message Archiver are not blocked.

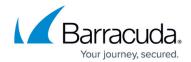

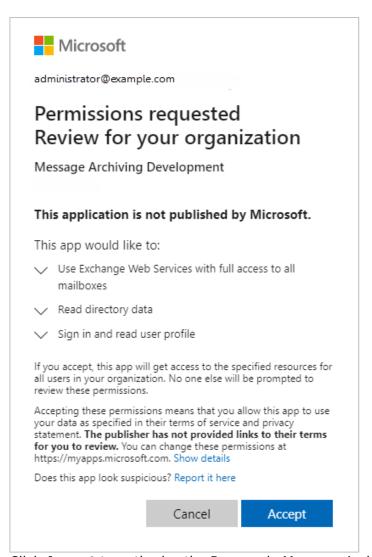

- 6. Click **Accept** to authorize the Barracuda Message Archiver to access your details.
- 7. After the authorization tab or window closes, switch back to the **Select Source** page. You should now see the new source in the list. Select the new source and click **Continue**.

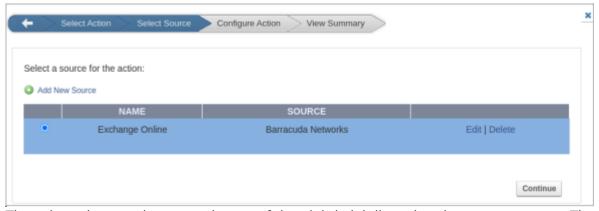

The selected source is now at the top of the nightly job list using the new connector. The Upgrade Connector option is no longer available, indicating that the EWS server configuration is being used.

## Barracuda Message Archiver

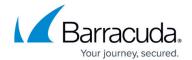

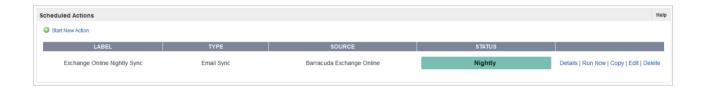

### Barracuda Message Archiver

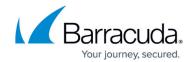

### **Figures**

- 1. ewsMigrate.png
- 2. ewsConfName.png
- 3. ewsNewSource.png
- 4. ewsPermissions.png
- 5. ewsSources.png
- 6. ewsSuccess.png

© Barracuda Networks Inc., 2024 The information contained within this document is confidential and proprietary to Barracuda Networks Inc. No portion of this document may be copied, distributed, publicized or used for other than internal documentary purposes without the written consent of an official representative of Barracuda Networks Inc. All specifications are subject to change without notice. Barracuda Networks Inc. assumes no responsibility for any inaccuracies in this document. Barracuda Networks Inc. reserves the right to change, modify, transfer, or otherwise revise this publication without notice.